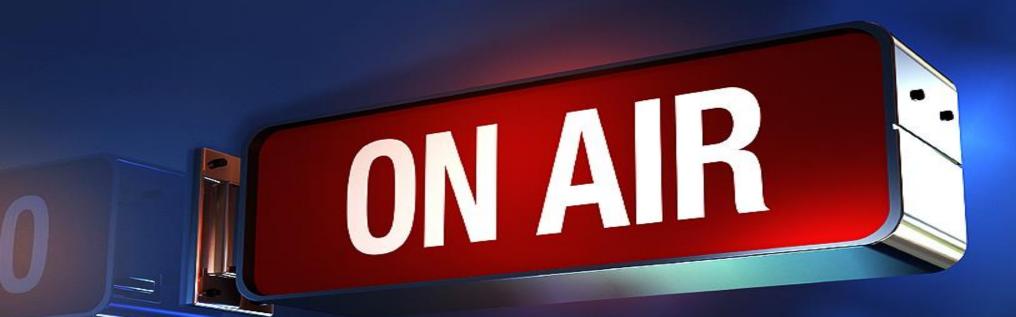

## sermon.net

How to stream with SlingStudio sermon.net Revised 10/28/2020

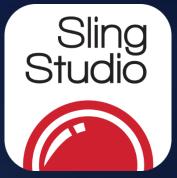

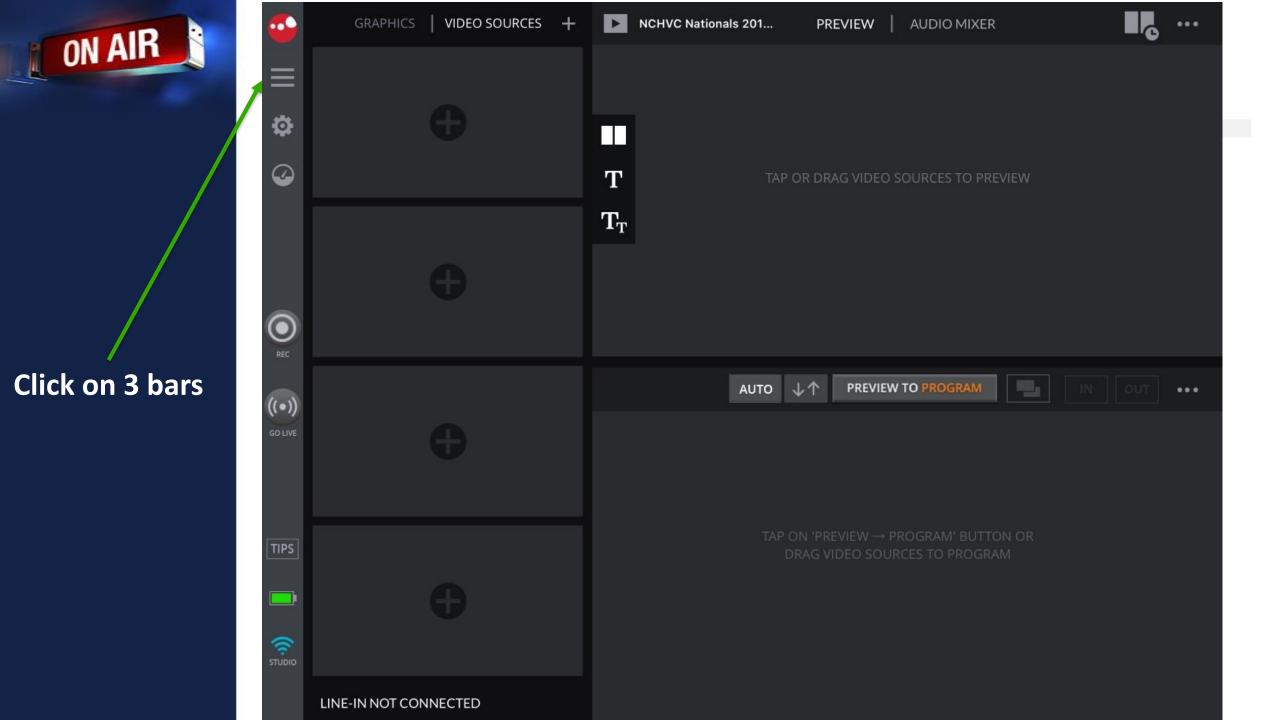

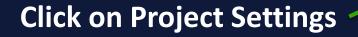

**ON AIR** 

| On | ΓhΔ | Settir | nac ta | n gat | ctart | hd  |
|----|-----|--------|--------|-------|-------|-----|
|    |     | Jein   | igs u  | U gel | Start | EU, |

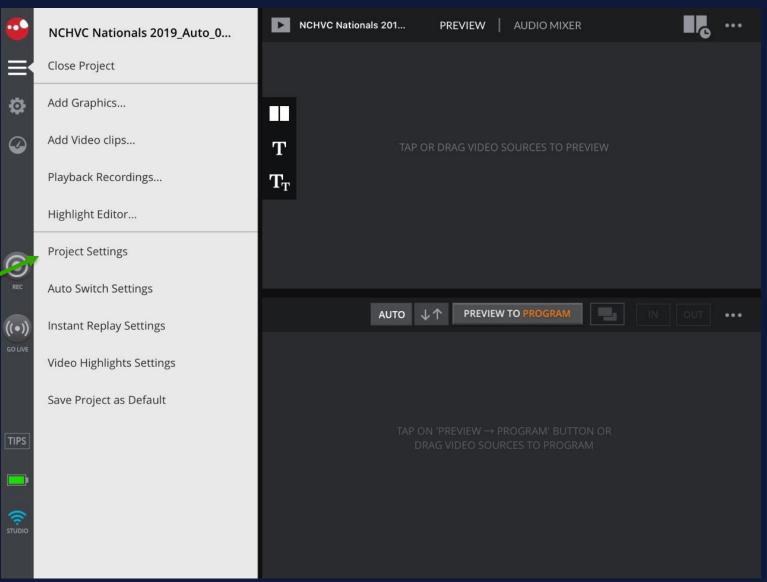

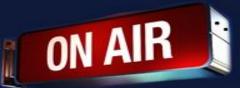

Select

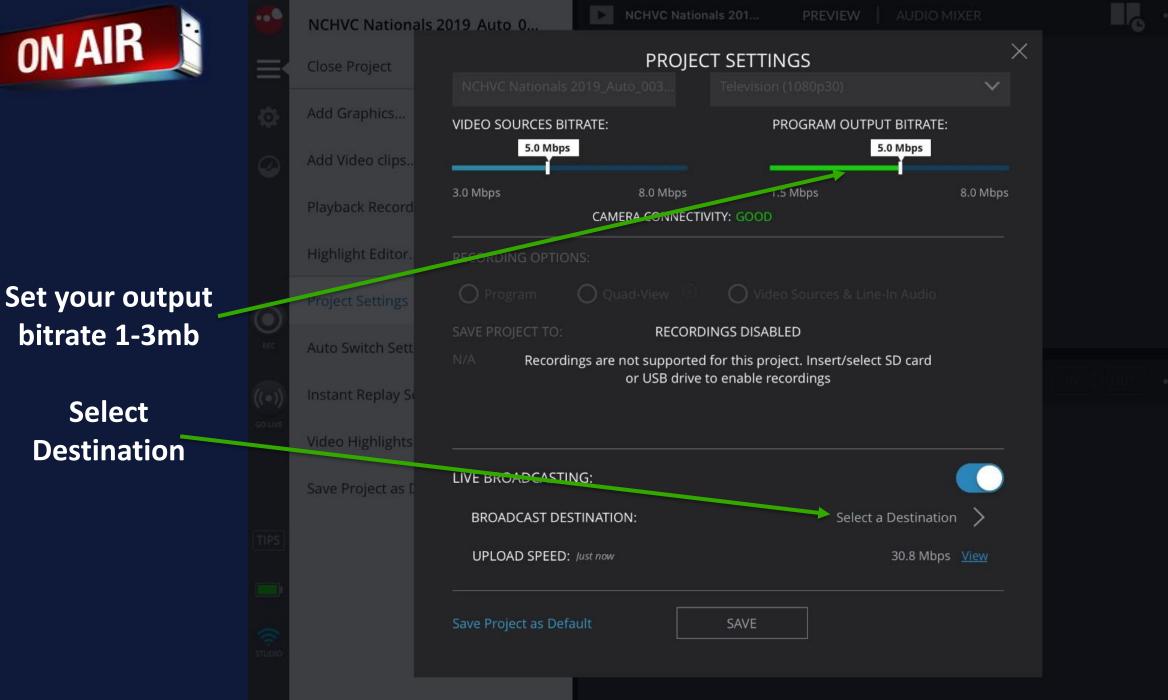

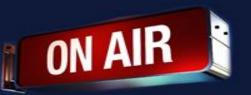

#### Select Custom RMTP

Get your credentials from your sermon.net Live Broadcast Episode

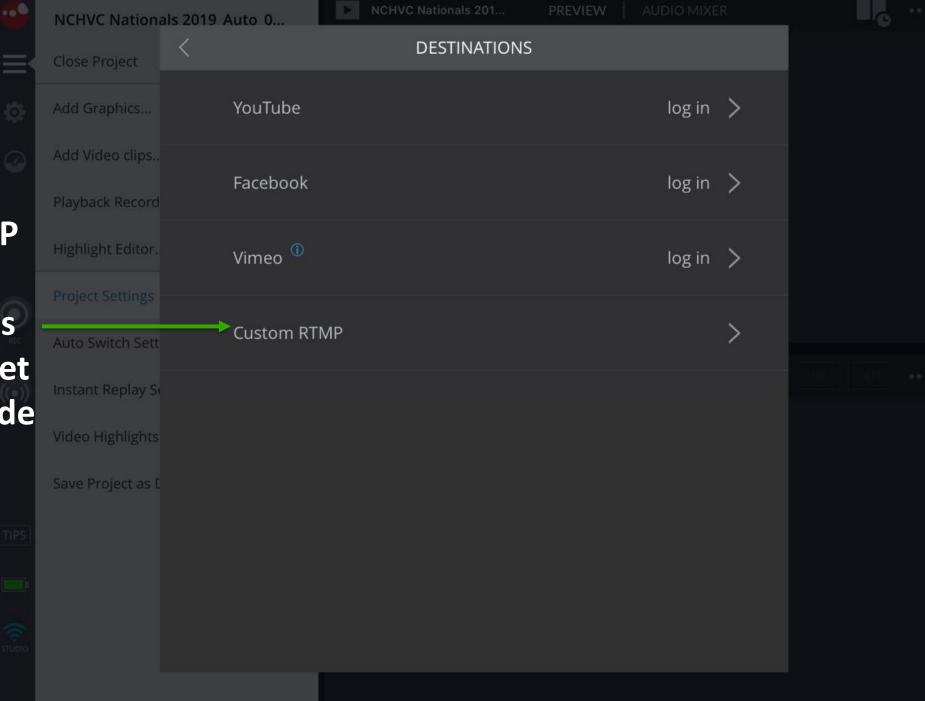

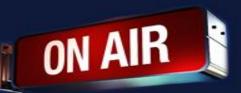

| NCHVC Nationals 201. PREVIEW AUDIO MIXER     Close Project ADD NEW CUSTOM RTMP     Add Graphics TITLE:     Add Video clips     Playback Record   SERVER URL: We support both RTMP and secure RTMP (RTMPS) modes.     Highlight Editor.   Project Settings   STREAM KEY:   Auto Switch Sett   Instant Replay S   KEYFRAME INTERVAL:   1 sec |  |
|----------------------------------------------------------------------------------------------------|--|
| Close Project Add Graphics Add Graphics Add Video clips Playback Record SERVER URL: We support both RTMP and secure RTMP (RTMPS) modes. Highlight Editor. Project Settings STREAM KEY: Auto Switch Sett KEYFRAME INTERVAL: KEYFRAME INTERVAL:                                                                                              |  |
| Add Video clips.   Playback Record   Flighlight Editor.   Project Settings   STREAM KEY:   Auto Switch Sett   Instant Replay Sc   KEYFRAME INTERVAL:                                                                                                    |  |
| Playback Record   Highlight Editor.   Project Settings   STREAM KEY:   Instant Replay Sc   Video Highlights                                                                                                    |  |
| Highlight Editor. Project Settings STREAM KEY: Auto Switch Sett Instant Replay S KEYFRAME INTERVAL: Video Highlights                                                                                                    |  |
| Project Settings<br>STREAM KEY:<br>Auto Switch Sett<br>Instant Replay So<br>Video Highlights<br>KEYFRAME INTERVAL:                                                                                                    |  |
| STREAM KEY:<br>Auto Switch Sett<br>Instant Replay So<br>KEYFRAME INTERVAL:<br>Video Highlights                                                                                                    |  |
| Instant Replay Se     KEYFRAME INTERVAL:     Video Highlights                                                                                                    |  |
| KEYFRAME INTERVAL:<br>Video Highlights                                                                                                    |  |
| Video Highlights                                                                                                    |  |
|                                                                                                    |  |
| Save Project as E                                                                                                    |  |
| USER AGENT:                                                                                                    |  |
|                                                                                                    |  |
| SET DESTINATION                                                                                                    |  |
|                                                                                                    |  |

To get the stream credentials go to

your sermon.net account

- 1. Click on the Episode Manager
- 2. Episode Archive
- 3. Select your Live broadcast episode
- 4. Live Broadcast Tab > Stream Credentials
- 5. Copy the Server url and paste in the rtmp field
- 6. Copy the Stream Key to the Stream name field

Click on Episode Manager

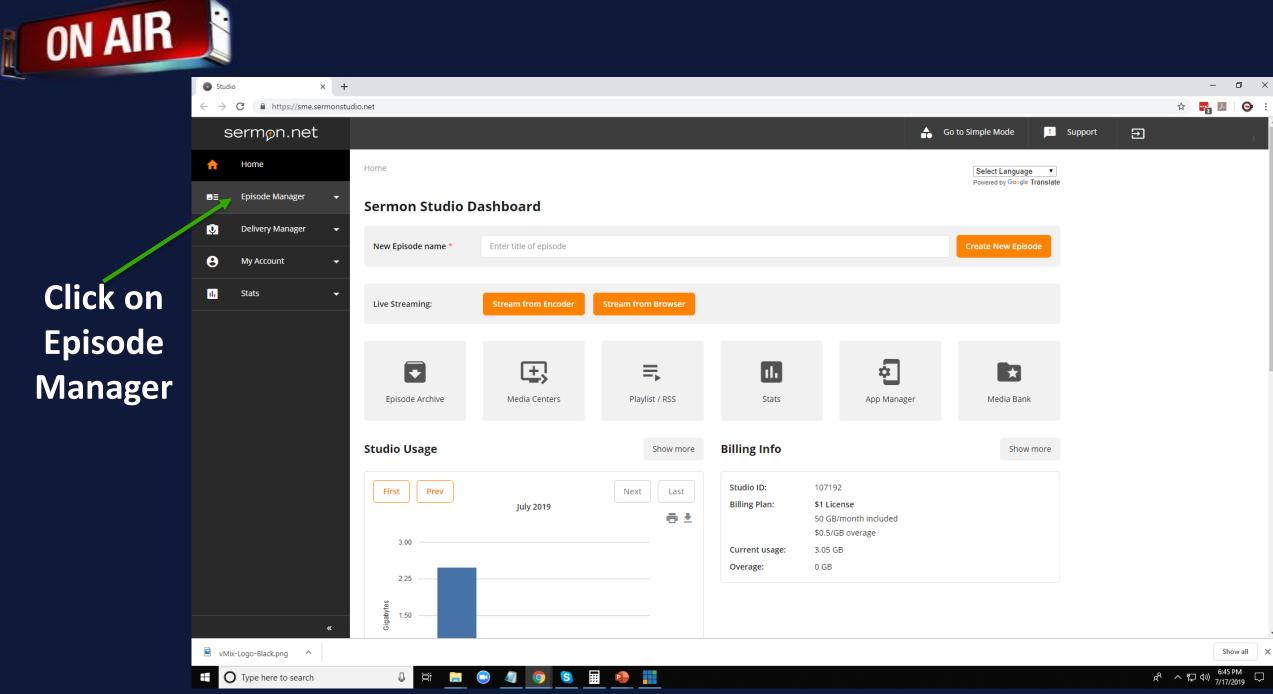

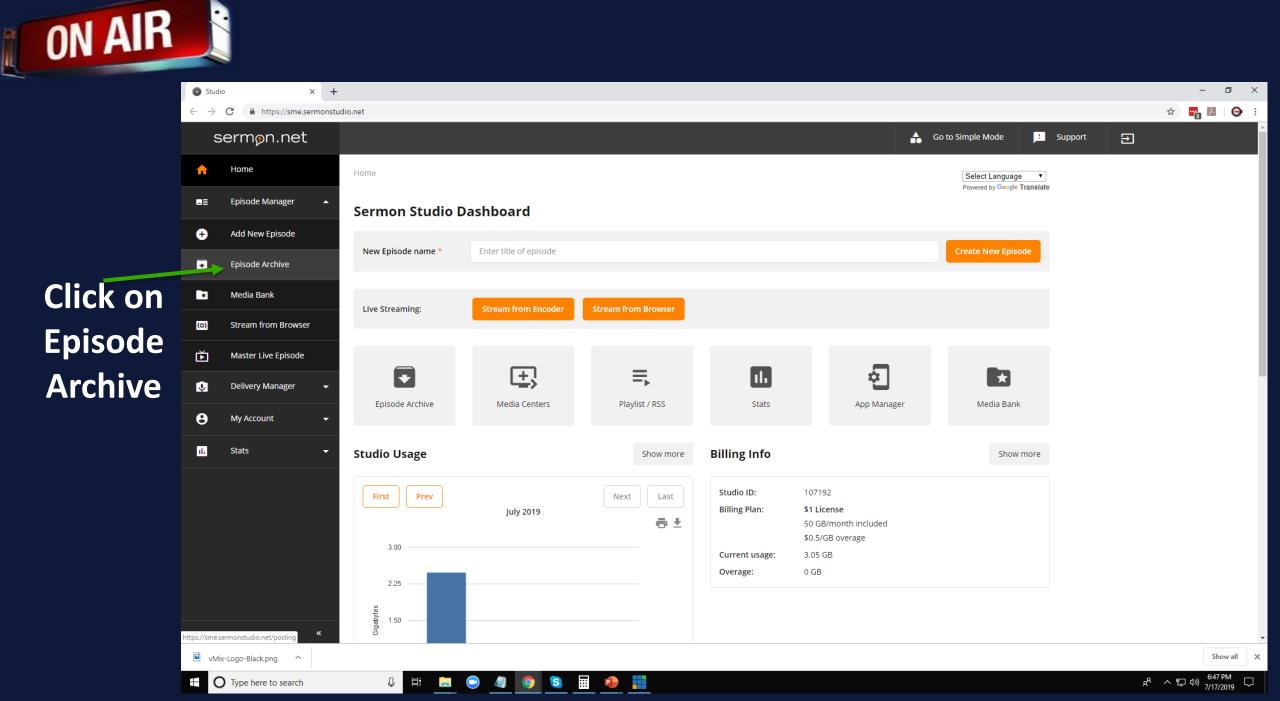

.

× + Studio  $\leftarrow \rightarrow C$ https://sme.sermonstudio.net/posting sermøn.net ᠷ Home Home >> Episodes Archive Episode Manager -**Episode Archive** Ð Add New Episode Episode Archive + \* Media Bank

**Click on** Live Broadcast Episode

O Type here to search

**ON AIR** 

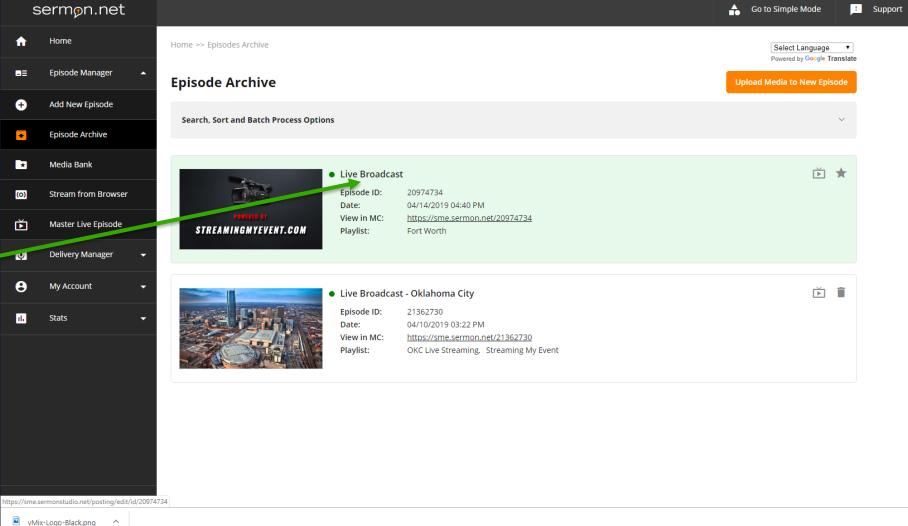

S

....

Ļ Цi

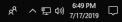

Show all X

– 0 ×

🕒 i

☆ 📑 🗷

Ð

### Click on Live Broadcast Tab

ON AIR

| Studio × +                                                         | – a ×                                                                                                    |
|--------------------------------------------------------------------|----------------------------------------------------------------------------------------------------|
| ← → C                                                              | x) 🖬 💹 - Sector - Sector - S |
| sermøn.net                                                         | Go to Simple Mode Support                                                                                                    |
| A Home → Episodes Archive → Episode                                | Select Language  Powered by Google Translate                                                                                                    |
| Episode Manager  Previous Episode Next Episode >                   | Formered by orouge translate                                                                                                    |
| + Add New Episode                                                  | Master Live Episode                                                                                                    |
| Episode Archive                                                    |                                                                                                    |
| Media Bank     View in Media Center: <u>https://sme.sermon.net</u> | 074734                                                                                                    |
| (o) Stream from Browser 🕑 Show in Player 🕑 Podcast f 😏 🖂           | + Duplicate Episode                                                                                                    |
| Master Live Episode                                                | Upload Media                                                                                                    |
| 😍 Delivery Manager 👻                                               |                                                                                                    |
| My Account                                                         | Live Broadcast Player Modules Schedule Playlists                                                                                                    |
| Il. Stats – Episode ID: 20974734                                   |                                                                                                    |
| Episode Name: Live Broadcast                                       |                                                                                                    |
| Date:                                                              | 2 Display                                                                                                    |
| Description: Live Broadcast from F                                 | Worth, Texas                                                                                                    |
|                                                                    |                                                                                                    |
| Keywords: Enter keywords for th                                    | pisode                                                                                                    |
| «                                                                  | Show all                                                                                                    |
| VMix-Logo-Black.png                                                | Show all X<br>R 스 토 아) - (12 range 다                                                                                                    |

#### Click on **Stream Credentials Tab**

| ON AIR                                    |                                                                      | Click on<br>Stream Credentials Tab                                               |                              |
|-------------------------------------------|----------------------------------------------------------------------|----------------------------------------------------------------------------------|------------------------------|
| Studio × -                                |                                                                      |                                                                                  | - 0 ×                        |
| ← → C ■ https://sme.sermons<br>sermon.net | tudio.net/posting/edit/id/20974734/live                              | Go to Simple Mode 📑 Support 🔁                                                    | x) 🖬 🛛   😋 :                 |
| A Home                                    | Home >> Episodes Archive >> Episode >> Live Broadcast                | Select Language 🔻                                                                |                              |
| 🛢 Episode Manager 🔺                       | < Previous Episode Next Episode >                                    | Powered by Google Translate                                                      |                              |
| + Add New Episode                         | Live Broadcast                                                       | Master Live Episode                                                              |                              |
| Episode Archive                           | View in Media Center: https://sme.sermon.net/200                     | • View Link Copy Link                                                            |                              |
| Media Bank     Go) Stream from Browser    | Show in Player V Podcast                                             |                                                                                  |                              |
| Master Live Episode                       |                                                                      | Upload Media                                                                     |                              |
| 🧿 Delivery Manager 👻                      |                                                                      |                                                                                  |                              |
| e My Account 👻                            | Details Categories Media / Upload                                    | Live Broadcast Player Modules Schedule Playlists                                 |                              |
| ili Stats 🗸                               | Settings & URLs         Live Broadcast:           Stream Creaentials | ✓ On                                                                             |                              |
|                                           | Broadcast Now Start Time:<br>Simulcasting                            | O 11:00 AM Live <u>"Scheduler"</u> : Select Schedule ∨                           |                              |
|                                           | Live Recordings Publish Settings:                                    | Publish to New Episode     Auto publish     Publish Audio Only     Do not record |                              |
|                                           |                                                                      | ✓ Leave Live Active     □ Use DVR Live                                           |                              |
| <u> </u>                                  | Live ChatBox:                                                        | Display Only Show Chat when ON AIR Download Chat Transcript                      |                              |
| vMix-Logo-Black.png                       |                                                                      |                                                                                  | Show all X                   |
| Type here to search                       | l # 📄 😑 🥒 🧿 😒                                                        |                                                                                  | 유 ^ 닫 ()》 <sup>6:54 PM</sup> |

#### Copy the server url into the rtmp field

Copy the stream name into stream name or key field

| Studio × ·                  | +                                                                                                    |                                                       | - 0 ×        |  |  |
|-----------------------------|----------------------------------------------------------------------------------------------------|-------------------------------------------------------|--------------|--|--|
| ← → C 🌲 https://sme.sermons | studio.net/posting/edit/id/20974734/live/credentials                                                             | Q 🖈 🖷                                                 | <b>1</b> 🖂 🖂 |  |  |
| sermøn.net                  |                                                                                                    | 🔓 Go to Simple Mode 📙 Support 🕣                       |              |  |  |
| A Home                      | Home >> Episodes Archive >> Episode >> Live Broadcast >> Stream Credentials                                      | Select Language   Powered by Google Translate         |              |  |  |
| ■Ξ Episode Manager 🔺        | < Previous Episode > Next Episode >                                                                              |                                                       |              |  |  |
| + Add New Episode           | Live Broadcast                                                                                                   | Master Live Episode                                   |              |  |  |
| Episode Archive             | View in Madia Context http://cmo.cormon.pet/20074724                                                             | O View Link                                           |              |  |  |
| 💽 Media Bank                | View in Media Center: https://sme.sermon.net/20974734                                                            |                                                       |              |  |  |
| (o) Stream from Browser     | Show in Player Podcast F Y H                                                                                     | Duplicate Episode                                     |              |  |  |
| Master Live Episode         |                                                                                                    | Upload Media                                          |              |  |  |
| 😲 Delivery Manager 👻        |                                                                                                    |                                                       |              |  |  |
| 🗧 My Account 🗸              | Details Categories Media / Upload Live Broadcast Player Modules Schedule                                         | Playlists                                             |              |  |  |
| ıl. Stats 👻                 | Settings & URLs What live encoding software are your using? Stream Credentials                                   | Standard (vMix, OBS, Wirecast, etc $ \smallsetminus $ |              |  |  |
|                             | Broadcast NowPLEASE NOTE:                                                                                        |                                                       |              |  |  |
|                             | Simulcasting If you are multi-bit rate streaming, within your encoder always arrange the streams from high top). | st to lowest (with the highest bit rate on            |              |  |  |
|                             | Live Recordings                                                                                                  |                                                       |              |  |  |
|                             | Please select your Stream Params - up to 3 Streams can be delivered:                                             | Audio only live stream                                |              |  |  |
|                             | Video bitrate: Video Dimension: Audio bitrate:                                                                   | //                                                    |              |  |  |
|                             | 1500 kbit/s > 1280x720 > 96 kbit/s >                                                                             | //                                                    |              |  |  |
|                             | Add stream Save Broadcast Settings                                                                               |                                                       |              |  |  |
|                             | Server: rtmp://stream.sermon.net:80/liv                                                                          | Copy Link                                             |              |  |  |
|                             | Stream name 1:vb1500_ab96_fps1280x720?key=59574d1c&                                                              | &rec=disk Copy Link                                   |              |  |  |
| «                           | Email Stream<br>Credentials to:                                                                                  | > Send                                                |              |  |  |
| Type here to search         | U H D 🕢 🧔 😨 🚛 🕒 🏢                                                                                                | x <sup>6</sup> へ                                      | 6:57 PM      |  |  |

**ON AIR** 

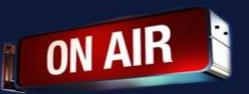

Video bit rate will need to be set from anything ranging from 2-3.5mb This is just a suggestion. Set to what you need.

Audio will need to be set from 64kbs to 96kbs Click on the tab

Encode size(resolution) SD 640x480 4x3 square SD 640x360 16x9 widescreen

HD 1280x720 16x9 widescreen HD 1920x1080 16x9 widescreen HD 3840x2160 16x9 widescreen

|   | 6      |                                                                                                    |                              | NCHVC Natio                |                              |                                 |          |  |
|---|--------|----------------------------------------------------------------------------------------------------|------------------------------|----------------------------|------------------------------|---------------------------------|----------|--|
|   |        | NCHVC Nationa                                                                                              | ls 2019 Auto 0               |                            |                              |                                 | X        |  |
| Ξ | ₹      | Close Project                                                                                              |                              | PROJE                      | CT SETTINGS                  |                                 | ~        |  |
|   |        | Add Graphics                                                                                               |                              |                            |                              |                                 |          |  |
|   |        | A. 115 M. 1.                                                                                               | VIDEO SOURCES BI<br>5.0 Mbps |                            | PROG                         | RAM OUTPUT BITRATE:<br>5.0 Mbps |          |  |
| 6 |        | Add Video clips                                                                                            |                              | 0.0.0                      |                              | <u> </u>                        |          |  |
|   | $\neg$ | Playback Record                                                                                            | 3.0 Mbps                     | 8.0 Mbps<br>CAMERA CONNECT | 1.5 Mb<br><b>TVITY:</b> GOOD | ps                              | 8.0 Mbps |  |
|   |        | Highlight Eon                                                                                              | RECORDING OPTIO              |                            |                              |                                 |          |  |
|   |        |                                                                                                    |                              |                            |                              |                                 |          |  |
|   |        | Project Settings                                                                                           |                              | ▲<br>▲                     |                              |                                 |          |  |
|   |        | Auto Switch Sett Auto Switch Sett N/A Recordings are not supported for this project. Insert/select SD card |                              |                            |                              |                                 |          |  |
|   |        | Instant Replay Se                                                                                          |                              |                            | to enable record             |                                 |          |  |
|   |        |                                                                                                    |                              |                            |                              |                                 |          |  |
|   |        | Video Highlights                                                                                           |                              |                            |                              |                                 |          |  |
|   |        | Save Project as D                                                                                          | LIVE BROADCASTI              | NG:                        |                              |                                 |          |  |
|   |        |                                                                                                    | BROADCAST DE                 | STINATION:                 |                              | Select a Destination            | >        |  |
|   |        |                                                                                                    | UPLOAD SPEED:                | Just now                   |                              | 30.8 Mbps                       |          |  |
|   |        |                                                                                                    |                              |                            |                              |                                 |          |  |
|   |        |                                                                                                    | Save Project as Def          |                            | SAVE                         |                                 |          |  |
|   |        |                                                                                                    |                              |                            |                              |                                 |          |  |
|   |        |                                                                                                    |                              |                            |                              |                                 |          |  |

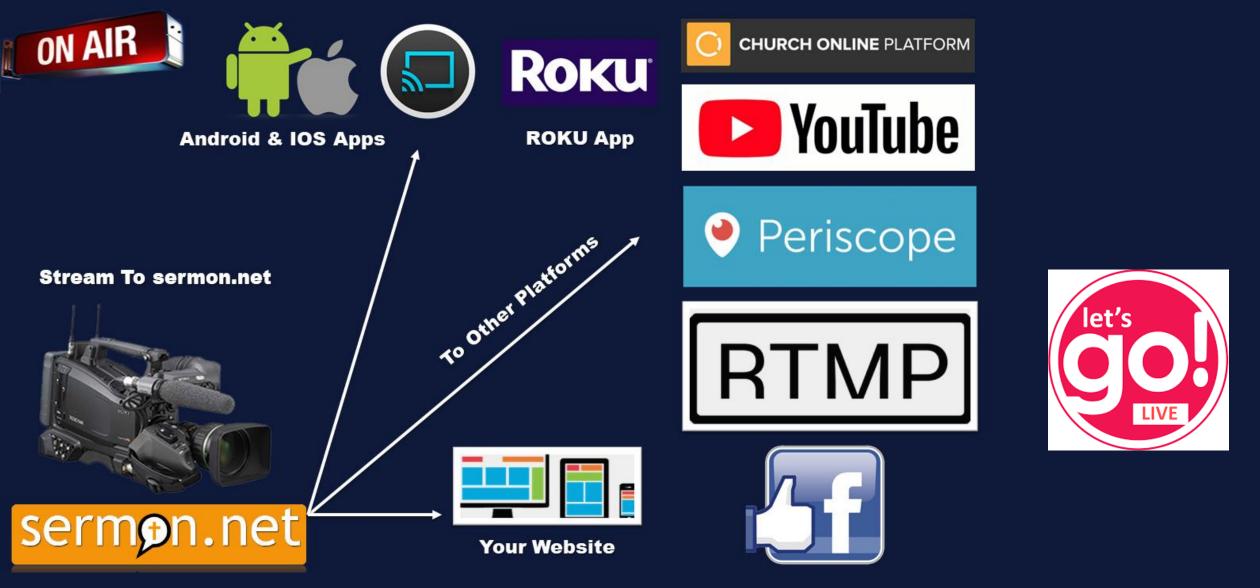

With sermon.net you can send your feed to all of these platforms

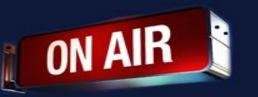

- If you are having trouble, please restart you the sling studio/Ipad app.
- Note that the ipad may crash. Your still streaming just reload the app.
- To Start or Stop the recording Press Record
- To Start or Stop the streaming Press Stream

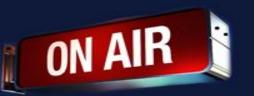

# If you have any other questions please let us know, we are happy to help.

1 (800) 807-1014 <u>support@sermon.net</u> By submitting a ticket within your Sermon Studio From Support > Submit a ticket

We do offer <u>FREE</u> remote assistance, if you could use some help let us know and we can set up a time.